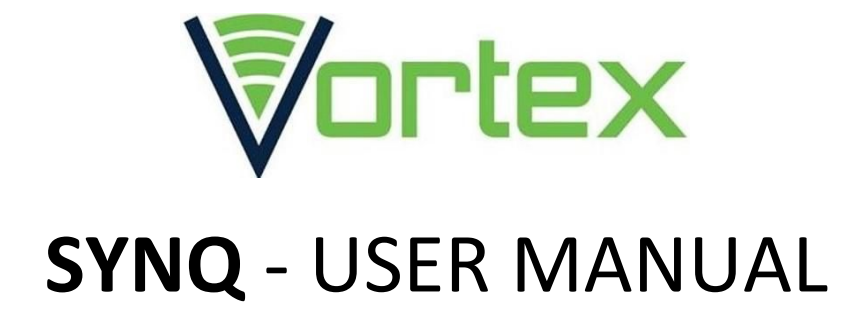

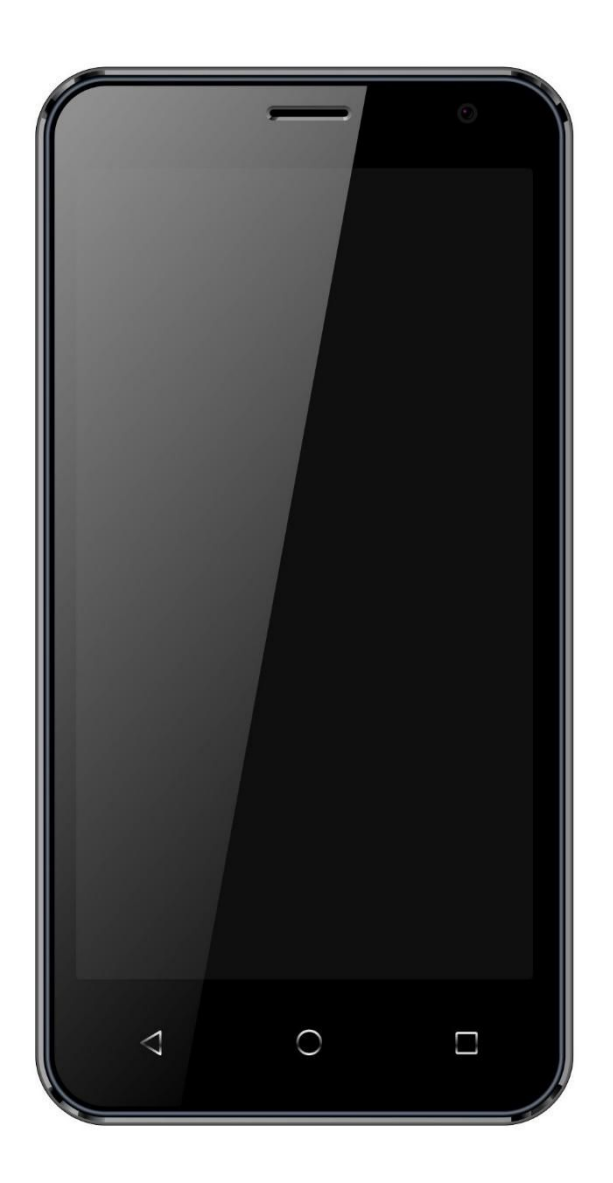

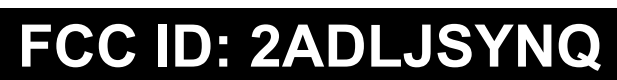

The device complies with part 15 of the FCC Rules. Operation is subject to the following two conditions:

- 1. This device may not cause harmful interference, and
- 2. This device must accept any interference received, including interference that may cause undesired operation.

# **PRECAUTIONS**

# **-ON THE ROAD-**

Using a device while driving is illegal in many countries. Please refrain from using your mobile device while driving.

# **-NEAR SENSITIVE ELECTRONICS OR MEDICAL EQUIPMENT-**

Do not use your device near sensitive electronic equipment – particularly medical devices such as pacemakers – as it could cause them to malfunction. It can also interfere with the operation of fire detectors and other automatic-control equipment.

# **-WHILE FLYING-**

Your device can cause interference with aircraft equipment. So, it is essential you follow airline regulations and if airline personnel ask you to switch off your device, or disable its wireless functions, please do as they say.

# **-AT A GAS STATION-**

Do not use your device at gas stations. In fact, it is always best to power off your device whenever you are near fuels, chemicals or explosives.

# **-MAKING REPAIRS-**

Never take your device apart. Please leave that to the professionals. Unauthorized repairs could break the terms of your warranty. Do not use your device if the antenna is damaged, as it could cause injury.

# **-AROUND CHILDREN-**

Keep your mobile out of children's reach. It should never be used as a toy as this is hazardous.

# **-NEAR EXPLOSIVES-**

Turn off your device in or near areas where explosive materials are used. Always obey local laws and turn off your device when requested.

# **-EMERGENCY CALLS-**

To make an emergency call, your device must be turned on and in an area where there is network coverage. Dial the national emergency number and press "Send". Explain exactly where you are and do not hang up until help has arrived.

# **-WORKING TEMPERATURE-**

The working temperature for the device is between 32 and 104 degrees Fahrenheit (0 and 40 degrees Celsius). Please do not use the device outside this range. Using the device under too high or too low temperatures might cause problems.

## **-AUDIO VOLUME WARNING-**

At a very high volume, prolonged listening to a mobile device can damage your hearing.

# **-PARTS AND BUTTONS OF THE DEVICE-**

- 1. Earphone jack
- 2. Receiver
- 3. Micro USB
- 4. Front camera
- 5. Volume button
- 6. Power button
- 7. Rear camera
- 8. Flash
- 9. Speaker

# **-TOUCH BUTTONS-**

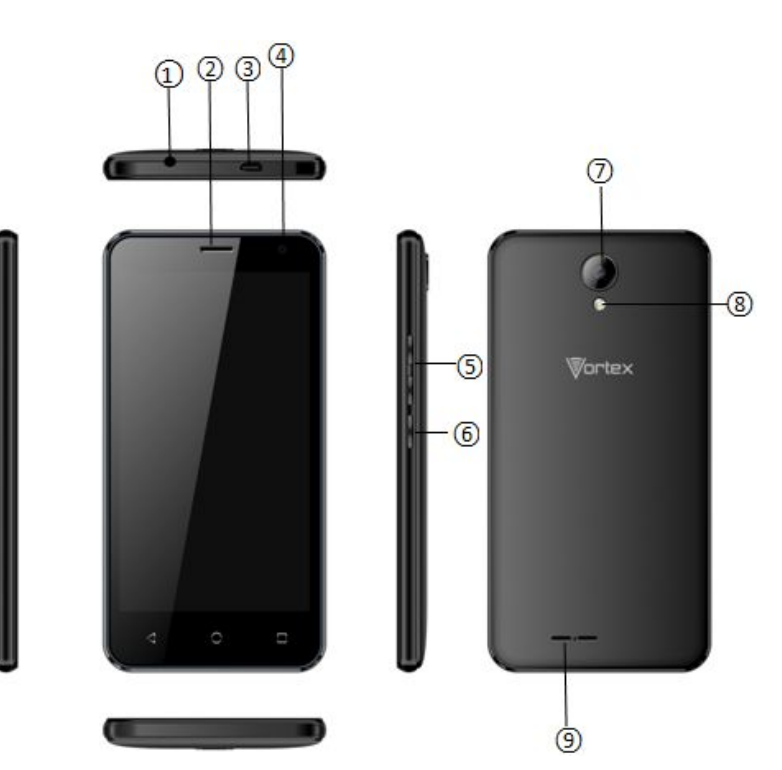

The **button displays a menu of recently opened applications.** 

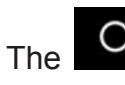

The button returns immediately to the main

screen.

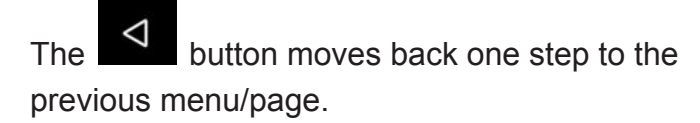

Swipe upwards will open the application menu.

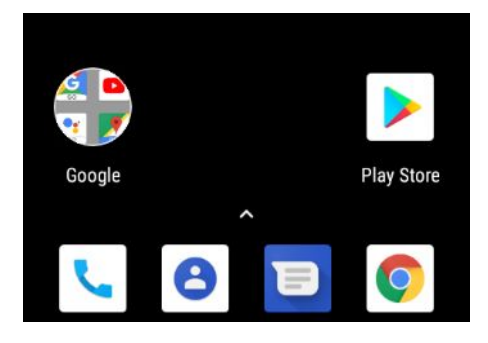

# **GETTING STARTED**

## **-CHARGING THE BATTERY-**

- Your phone has a built-in rechargeable Li-ion battery
- To charge, connect the AC power adapter to the micro USB jack on the top side of the phone.
- The battery icon shows the battery and charging status.
- The phone can be used even if the battery is being charged.
- Do not attempt to replace the battery yourself, please contact an authorized repairer. Caution! Li-Ion batteries contain hazardous and Flammable material, handle with care.
- Recharge the phone for at least half an hour if the phone has been in idle for a long time and fails to turn on.
- Regularly recharge is needed at least once a month.

## **DISPOSAL OF BATTERIES**

The battery contains polluting material. Please turn it into a recycling center to dispose.

## **-POWER ON/OFF ON-**

Press the POWER button for a continuous 5 seconds until the phone turns "ON".

# **-OFF-**

- Press the POWER button for a continuous 5 seconds. A selection menu will appear.
- Select "OFF" to power "OFF".
- Other selections are "REBOOT" to restart the mobile and "AIRPLANE MODE" to put the mobile in flight mode.

# **SCREEN LOCK**

To lock the phone's screen, simply press the "POWER BUTTON".

# **-SCREEN WAKE UP-**

When the phone is in idle mode, press the "POWER BUTTON" once to wake up the phone.

# **-SCREEN UNLOCK-**

Swipe upward to unlock the screen.

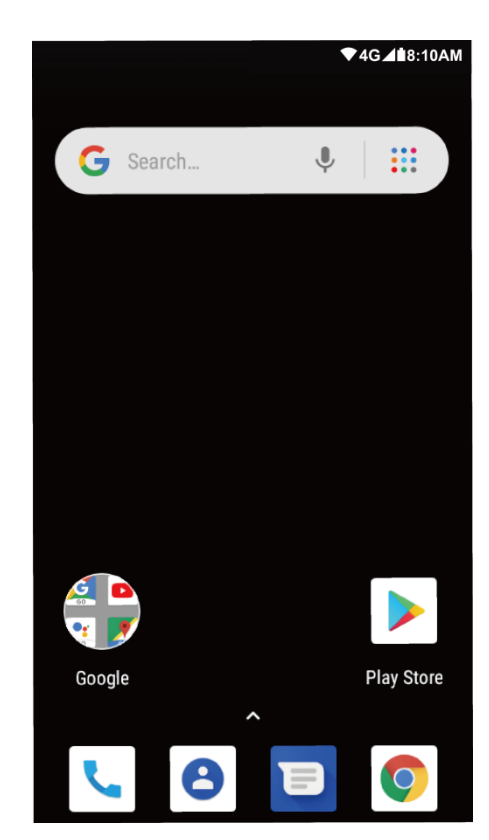

# **-HOME SCREEN-**

- The home screen will look like the picture to the right.
- To switch between screens, simply slide your finger left or right across the display.
- The home screen contains shortcuts to your most-used applications and widgets.
- The status bar displays system information, such as current time, wireless connectivity and battery charge status.

# **-QUICK NOTIFICATION PANEL-**

- When you receive a notification, you can quickly view it by following the below instructions:
- Slide your finger from the top of the screen down to the center to access the Notification Panel to see your notifications.
- Drag the notification menu down to display the second fast access menu, the menu will look like image on the right:
- Through this menu, it is possible to modify the functions such as brightness, auto rotation, Wi-Fi, Bluetooth and more.

## **-SETTINGS MENU-**

The settings menu allows you to adjust the System Configuration.

### *To Change Settings*

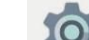

- 1. Touch the "Settings" menu icon on the Application menu.
- 2. The Settings menu will open.
- 3. Touch a category title to view further options on the right side of the screen.
	- Wi-Fi Connect to/disconnect from wireless networks, view connection status
	- Data usage Enable/disable mobile data, view current usage, set mobile data limit
	- Bluetooth Connect or disconnect Bluetooth devices
	- $\bullet$  Display Adjust display settings
	- Smart Gesture Settings "ON" / "OFF"
	- Audio Profiles Adjust the different audio settings such as ringtones
	- Prompts and Notifications Adjust different notification settings
	- Storage View your phone's internal and external storage settings
	- Battery View the status of your battery and adjust power consumption
	- $\bullet$  Apps A list of all apps downloaded and running
	- Delete Applications Select apps to delete

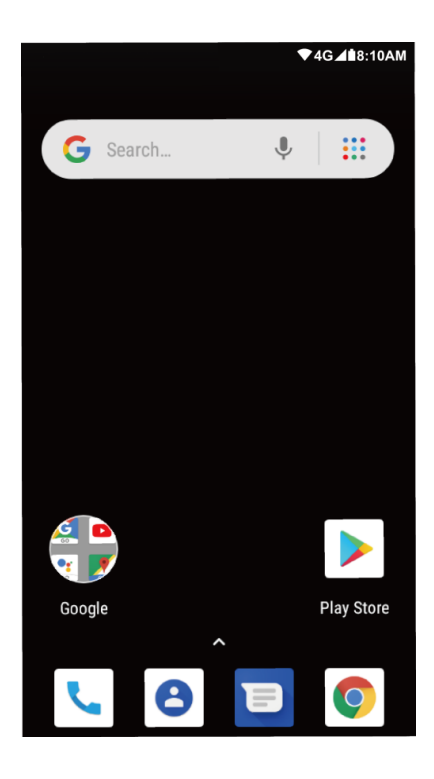

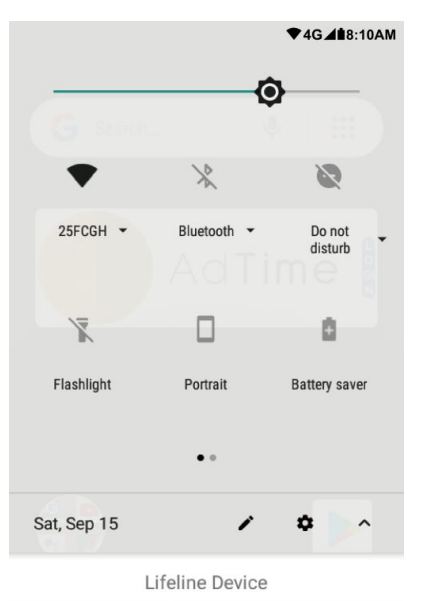

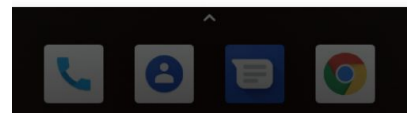

- Location Services Change approximate location detection, improve search results, GPS satellites
- $\bullet$  Security Adjust the phone's security settings
- Accounts Add or remove email and Google<sup>™</sup> accounts such as Gmail
- Language and Input Select Language add to the dictionary, edit on- screen keyboard settings, vocal search, etc.
- Backup and Reset Backup and restore data, perform factory reset, etc.
- Date and Time Set date, time zone, time, clock format etc.
- Accessibility Set up large text, auto-rotate screen, speak password etc.
- About Phone Displays information about your phone

## **-INSERTING/REMOVING SIM CARDS-**

- 1. When the phone is powered off, insert a SIM card by removing the SIM cover. Insert your finger in the indent located near the charging port (I don't think this is where it is located—it looks to me like the bottom right corner of the phone) and unclip the SIM cover, then insert the SIM card. Please take note of the direction of insertion following the diagram on the phone's SIM port. (What does this mean?) Should we also tell them to carefully punch out the SIM card for the appropriate size that fits their phone?
- 2. After inserting a SIM card, turn on the phone and wait a few minutes for your phone to display Network information.

#### **INSERTING AND REMOVING SD CARD**

#### **Please ensure when inserting an SD card your phone is powered "OFF"**

- 1. Insert the SD card into the SD card slot located under the SIM card cover as explained in the Inserting/Removing SIM card section. Gently push SD card into slot until it clicks into place.
- 2. A prompt will appear on the screen stating "Preparing SD card".

#### **REMOVING SD CARD**

- 1. Close all applications and documents which have been opened from the SD card.
- 2. Select "Settings" and find "Storage" then click "Unmount SD card".
- 3. A prompt will be seen on the screen stating "SD card safe to remove".
- 4. Gently press the SD card to remove and pull out the SD card.

## **-MAKING AND RECEIVING CALLS-**

Once your SIM cards are installed turn on your phone and wait a few minutes for your phone to find a network.

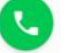

Then select the Call  $\Box$  icon. Here you can dial a number or

select a contact from your stored contacts list to call. You can also view outgoing

and incoming calls that have been made, as well as adding or removing contacts.

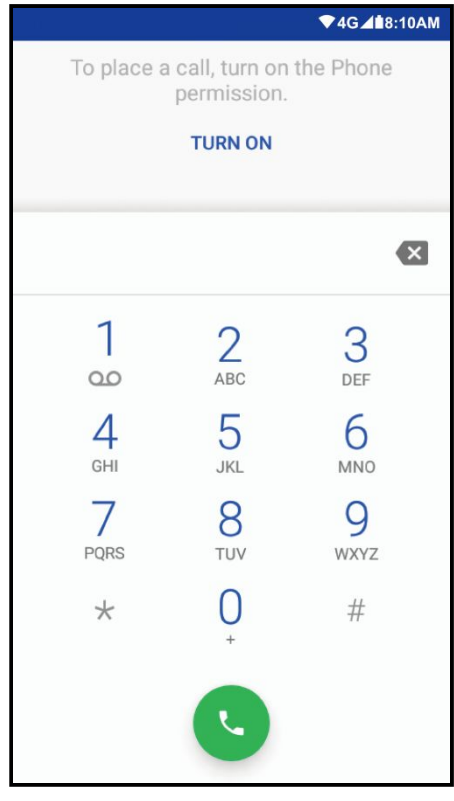

# **-ANSWERING AND REJECTING CALLS-**

- To answer a call Slide your finger to the blue Call Answer key.
- To reject a Call Slide your finger to the Red Call End key.
- To message touch the message icon.

## **-SOFTWARE KEYBOARD-**

The phone has a software keyboard which automatically displays when you tap the place on the screen where you want text or numbers to be entered, then simply start typing.

# **-TOUCH SCREEN-**

The touch screen responds to finger touch.

#### **Note: Don't place any object on the touch screen for it may damage or crush the screen.**

**Single Click**: Single click one icon to choose the icon or option you want.

**Long Press**: Press and hold an icon to delete or move an icon or app. **Drag**: Press the icon and drag it to a different screen.

# **-HOW TO CONNECT TO A COMPUTER-**

#### **Note: Turn on your phone before connecting the phone to a PC by USB cable.**

- 1. Use a USB cable to connect the phone with a computer. The phone will automatically detect a USB connection.
- 2. A notification will pop up on the screen displaying USB connected, then select the desired USB operation.
- 3. The USB connection has been successful.

# **CONNECTION TO INTERNET**

#### **Wireless:**

- 1. Select "Settings".
- 2. Select "Wi-Fi" and slide OFF to ON status.
- 3. All detected wireless networks in the area will be listed. Click to select desired wireless connection.
- 4. Enter network key if necessary.
- 5. Once connected to a wireless network, settings will be saved.
- 6. Wireless icon will appear on the taskbar when connected successfully.

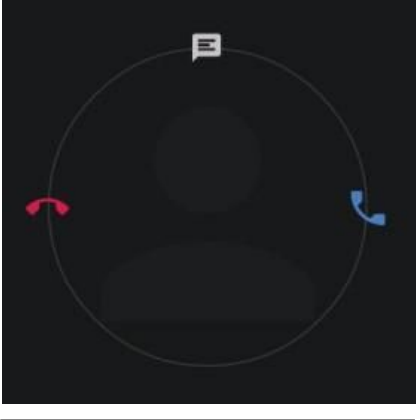

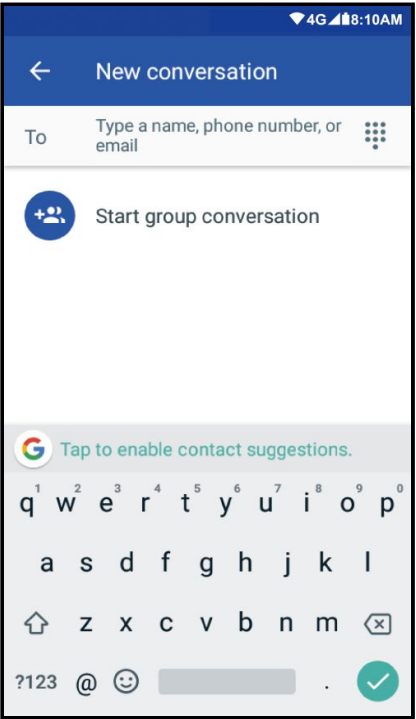

# **-MOBILE DATA AND INTERNET-**

**Please Note:** Cell Data may be turned "**OFF**" as a factory setting, to allow data to flow through your network provider please turn Cell Data "**ON**" either from your quick drop-down menu or in > Settings > Cell Data, you will not be able to access the Internet when Cell Data is "**OFF**" and not connected to Wi-Fi.

**NB**: Mobile Data charges apply when this setting is "**ON**"– Data will be passed through your network provider.

**Note: When the phone detects the same wireless network in the future, the device will connect to the network automatically with the same password record.**

## **-WEB BROWSING-**

Connect to the Internet and launch the browser. Type in the desired browsing URL.

### **-BLUETOOTH-**

- Select "Settings", select Bluetooth from "**OFF**" to "**ON**".
- Search for the device you would like to pair with and select "**PAIR**". You will see a message "Connected Successfully".

# **-CAMERA-**

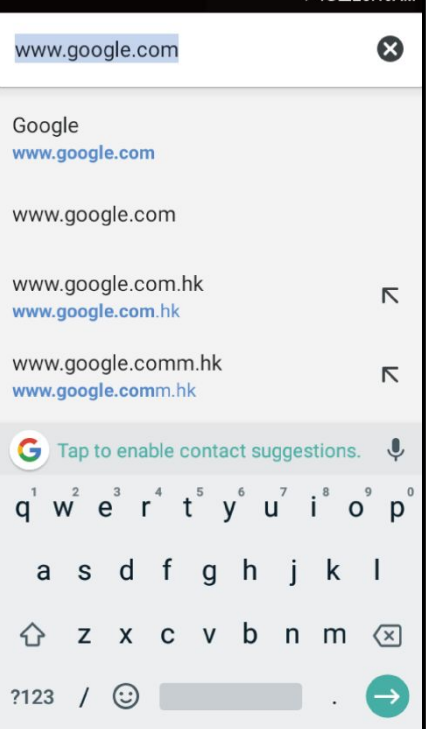

 $\bullet$  40 40 40 40  $\mu$ 

Touch the icon  $\Box$  to enter camera mode and the interface is shown as follows:

- 
- 1. Touch the icon  $\mathbf{\mathcal{S}}$  to take a photo.
- 2. Touch the icon  $\Box$  to start camera recording.

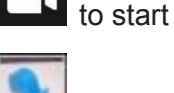

 $3.$  Touch the icon on the top right to see

the previous picture and to delete, share or set it

as a wallpaper. Click the return button to exit

camera interface.

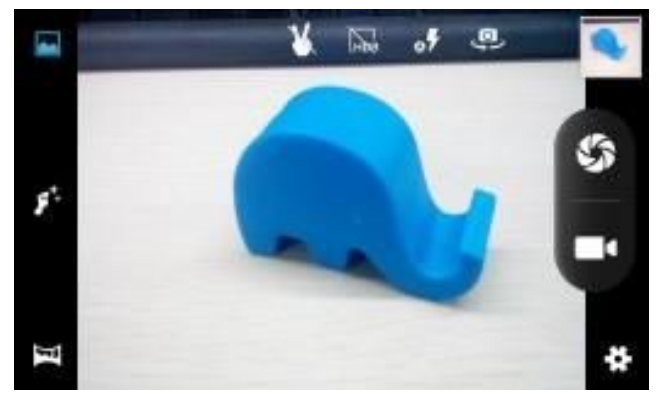

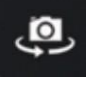

4. Touch the icon to switch from front to back camera.

# **-TROUBLESHOOTING-**

#### **HOW TO CLOSE APPLICATIONS**

When an application is not responding, you can manually shut the app down in "**Running Services**" menu. This will ensure the system responds as desired. Please shut down all **idle applications** to release memory and get the system speed back to normal.

To close the application, click the icon on the shortcut bar to enter the system configuration interface. Select **Application Fig. 3. Running** and the interface is shown as follows:

Tap the application you want to close. A pop-up window will be displayed. Tap "Stop" to close that application.

#### **POWER "OFF" / RESTART / RESET THE PHONE**

1. Press and hold the power button for 5 seconds and the device will be powered down.

2. Press the reset button located under the power button with a sharp object and the device will be forced to restart.

#### **Restore Default Setting**

If you want to reset the phone to factory settings and erase all materials, please press

**Settings** → **Backup** and reset → **Factory** data reset.

#### WARNING

-Factory Data Reset setting will delete ALL your data and system configuration as well as any downloaded

apps. Please use this function carefully.

Google, Android, Google Play and other marks are trademarks of Google LLC

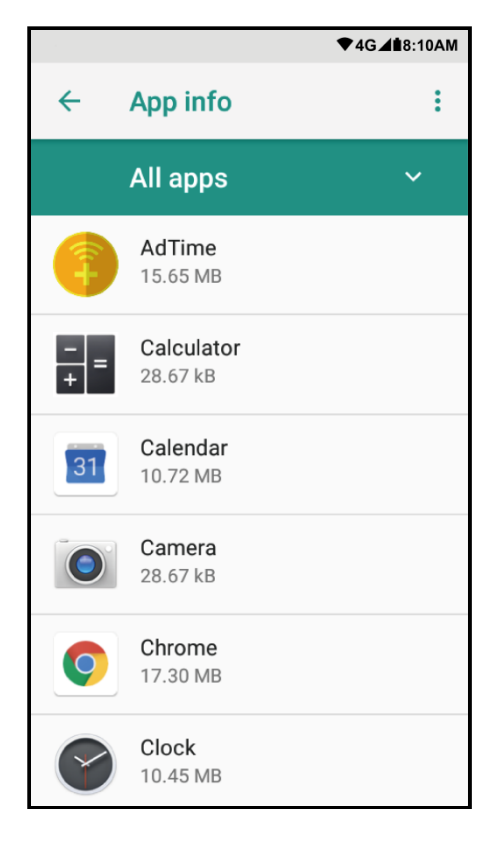